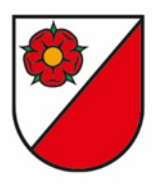

# Liegenschaftsreservationssystem-Anleitung Einstieg und Reservation erfassen

# **Inhalt**

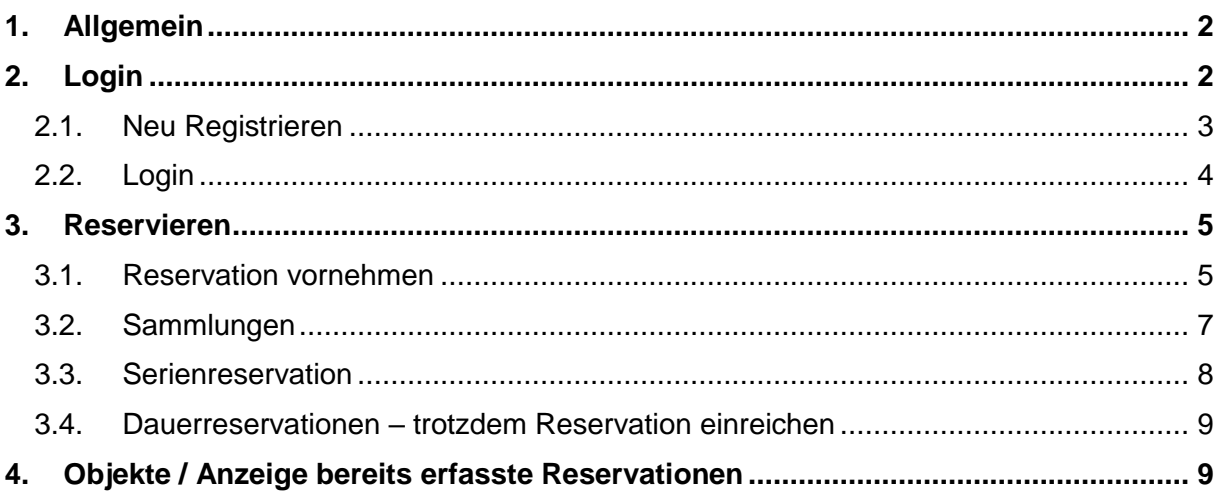

# <span id="page-1-0"></span>1. Allgemein

Link der Homepage: <https://wynigen.onlinereservierung.ch/de/tor/objekte/>

oder Homepage [www.wynigen.ch](http://www.wynigen.ch/) => Gemeinde => Liegenschaftsreservation

## <span id="page-1-1"></span>2. Login

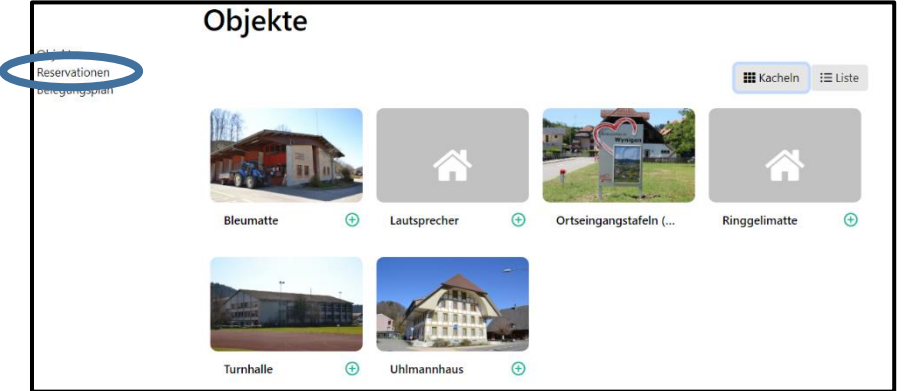

Auf **Reservationen** klicken

#### Danach erscheint folgende Maske

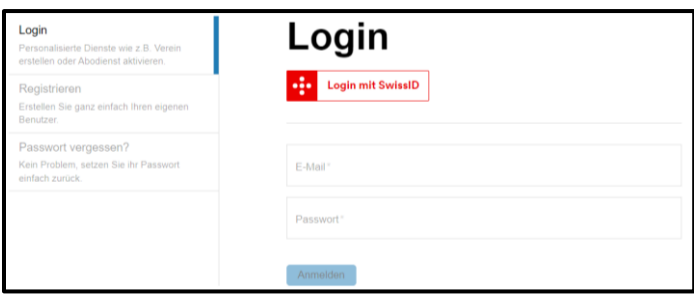

Man kann auch direkt auf der Startseite oben rechts auf Login klicken und sich danach einloggen.

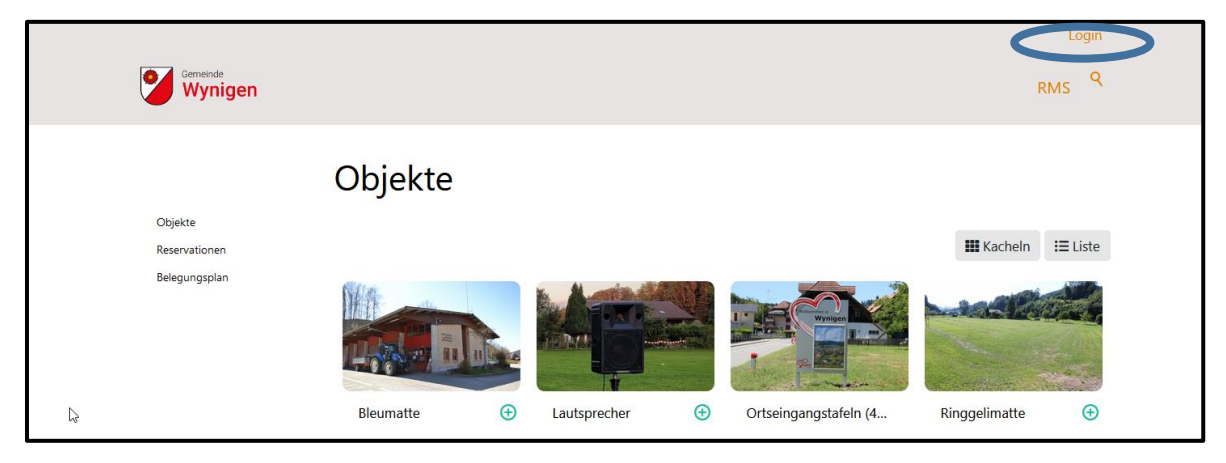

Wenn bereits ein Login besteht, kann man sich gleich direkt einloggen. => *Weiterfahren beim Punkt 2.2*

#### <span id="page-2-0"></span>2.1. Neu Registrieren Auf "Registrieren" klicken

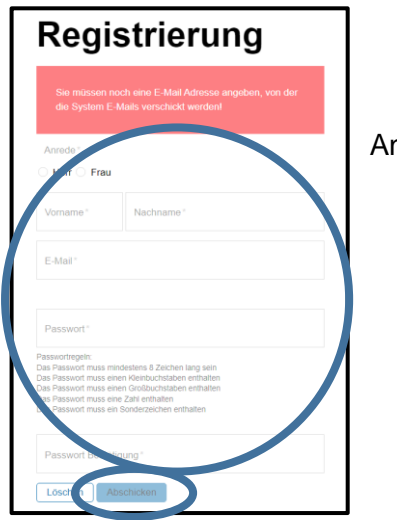

ngaben in diesem Feld ausfüllen und abschicken

Danach erhalten Sie ein E-Mail auf Ihre E-Mailadresse. Bitte auch den Spamordner beachten.

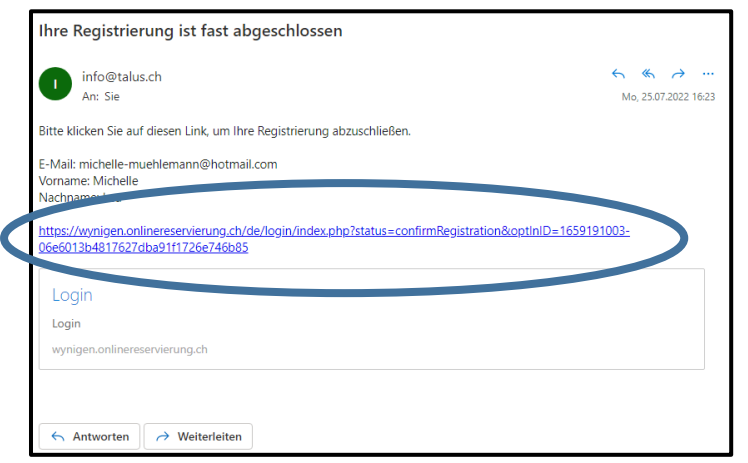

Den Link im E-Mail anwählen

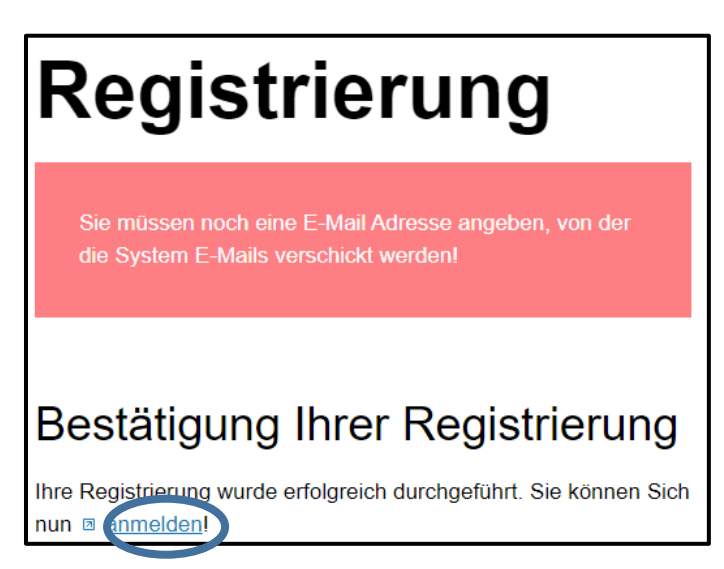

Auf **anmelden** klicken

Folgendes Feld erscheint für die Anmeldung. Benutzername und Passwort ausfüllen und anmelden.

<span id="page-3-0"></span>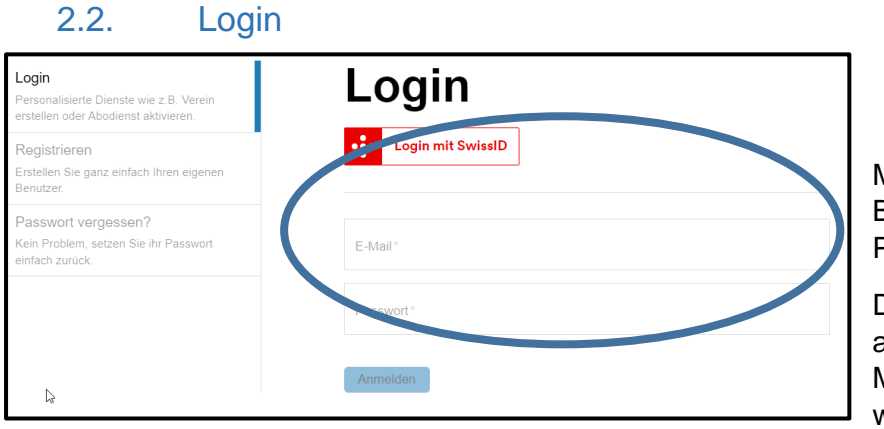

Mit E-Mailadresse oder Benutzername und Passwort einloggen

Den Benutzername kann anstelle der E-Mailadresse eingegeben werden.

#### Einstiegsmaske

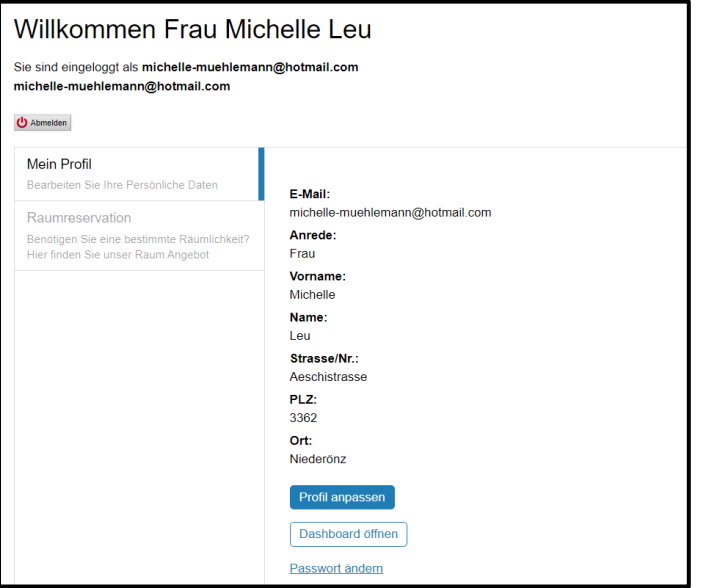

## <span id="page-4-0"></span>3. Reservieren

Bei der Reservationsübersicht werden alle Ihre Reservationen aufgelistet. Die Reservationen sind in zwei Gruppen aufgeteilt. Im oberen Teil werden alle aktiven und zukünftigen Reservationen angezeigt. Im unteren Teil sind die vergangenen oder abgelehnten Reservationen aufgelistet.

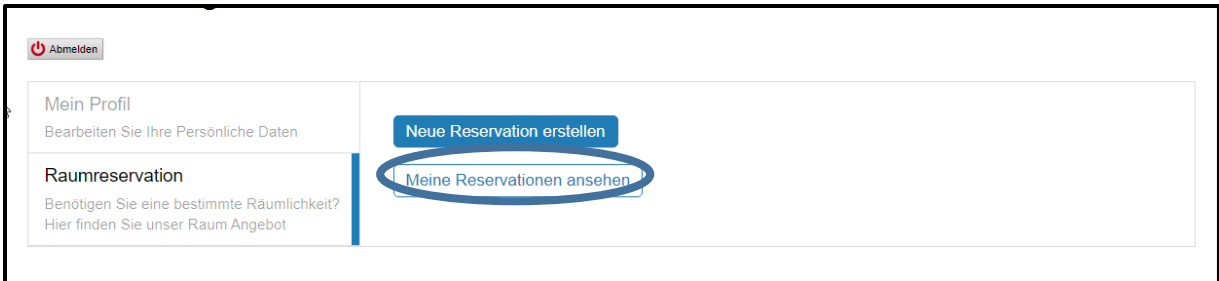

## 3.1. Reservation vornehmen

<span id="page-4-1"></span>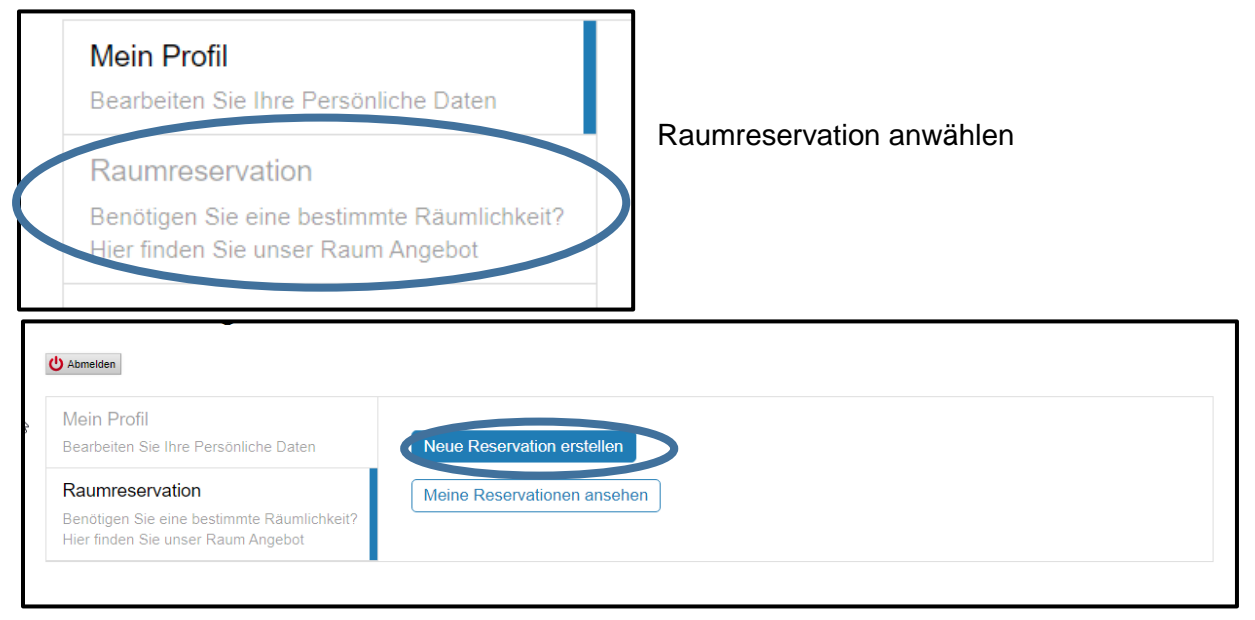

"Neue Reservation erstellen" anwählen

Oder im Menü wird der Button "Reservationen" angewählt.

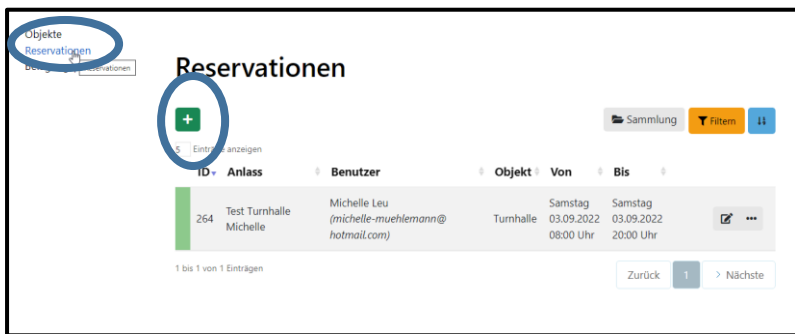

Beim + kann ebenfalls eine neue Reservation erfasst werden.

- 1. Die Lokalität muss ausgewählt werden und danach öffnen sich die verfügbaren Unterobjekte.
- 2. Das Datum anwählen. Wenn es eine Serienreservation ist, sehen Sie die Erläuterungen beim Punkt 3.3.
- 3. Beschreiben Sie Ihren Anlass. Wenn am Anlass mehr als 500 Personen teilnehmen, müssen Sie uns noch einen Sicherheitsverantwortlichen mitteilen.
- 4. Im Feld "Zeitangaben Anlass" ist die Zeit des Anlasses zu erfassen. Dies ist massgebend für die Berechnung der Gebühren. Gemäss Gebührenreglement ist die Vorbereitungszeit inbegriffen, wenn am Tag des Anlasses einrichtet. Wenn der Anlass abends stattfindet, ist die Aufräumzeit am anderen Tag ebenfalls inbegriffen.
- 5. Damit wir die Gebühren korrekt berechnen können, sind die Angaben zur Dauer des Anlasses anzugeben.
- 6. Rechnungsadresse anwählen. Es können beliebig viele erfasst werden. Die Rechnungsadresse kann auch bearbeitet oder gelöscht werden.
- 7. Bei den Kosten muss nichts ausgefüllt werden, dieser Bereich wird durch die Gemeindeverwaltung ergänzt und erfasst.

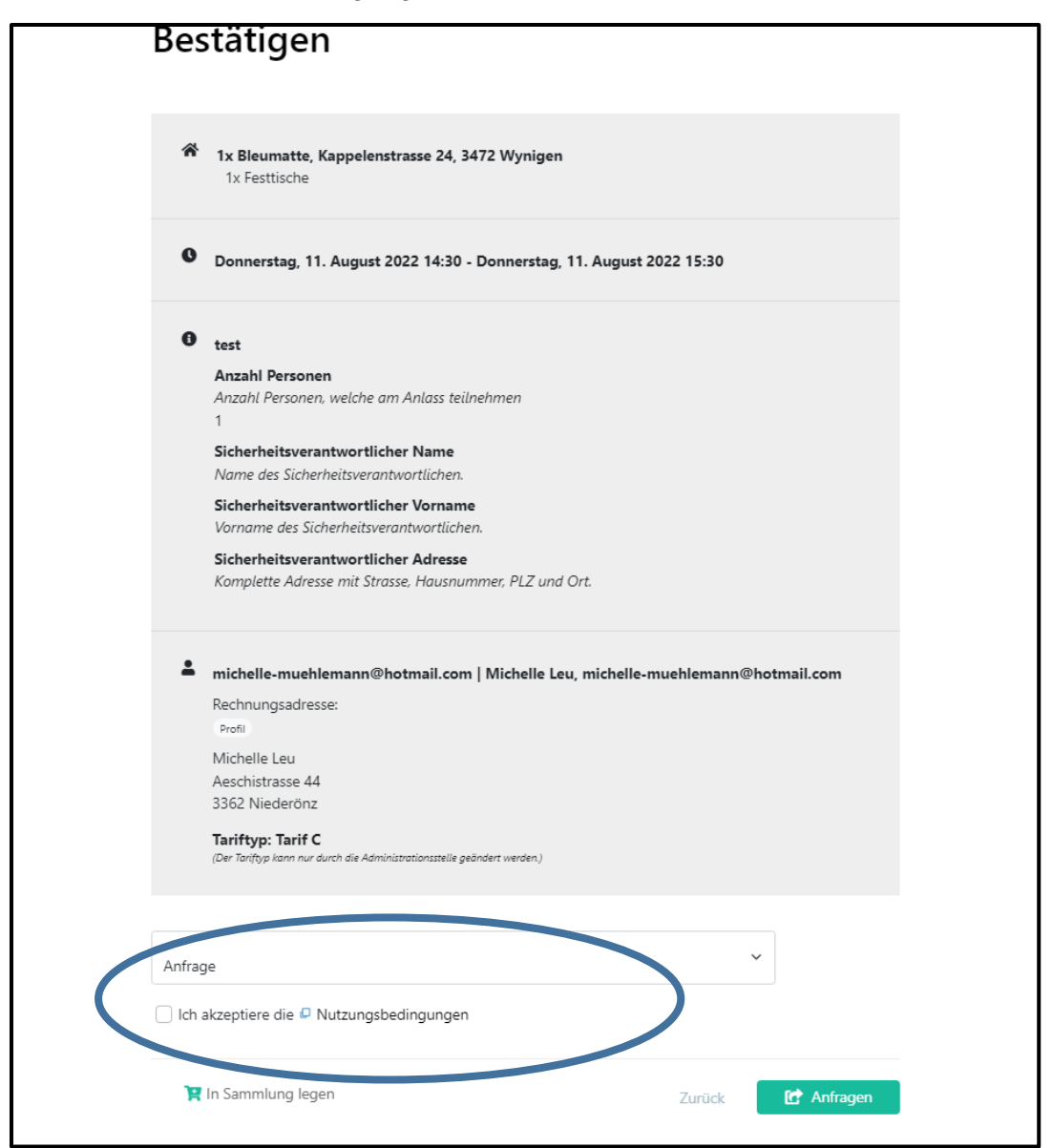

Auf der letzten Seite sind ein Zusammenzug der Reservation und die Nutzungsbedingungen zum Akzeptieren. Danach kann die Reservationsanfrage mit "Anfragen" abgeschlossen

werden oder wenn noch weitere Reservationen vorgenommen werden möchten, kann diese Reservation in die Sammlung gelegt werden (siehe Punkt 3.2).

Wenn für einen Anlass mehrere Objekte von verschiedenen Liegenschaften reserviert werden sollen, muss eine Sammelreservation erstellt werden. Für jedes Objekt muss eine neue Reservation erfasst werden.

Nachdem die Reservationsanfrage abgeschlossen ist, sollte in Ihrem Posteingang ein E-Mail eintreffen mit der Reservationsanfrage. Bitte auch den Spam-Ordner beachten.

Die Gemeindeverwaltung wird die Reservationsanfrage in der Regel innert 2 Wochen bearbeiten. Danach wird die Reservationsbestätigung per E-Mail inkl. Merkblätter verschickt. Wir bitten die Merkblätter aufmerksam durchzulesen.

### 3.2. Sammlungen

<span id="page-6-0"></span>Sammlungen können benutzt werden, um mehrere Reservationen zu gruppieren. Wenn für einen Anlass mehrere Objekte von verschiedenen Liegenschaften benutzt werden, kann wie folgt vorgegangen werden:

- Reservation erfassen wie oben aufgeführt.
- Bei der Übersicht der Reservation auf "in Sammlung legen" klicken
- Danach wird ein neues Feld geöffnet und weitere Reservationen können erfasst werden.
- Am Schluss, wenn alle gewünschten Reservationen für diesen Anlass erfasst sind, kann abschliessen angewählt werden und die Reservationsanfrage wird eingereicht.

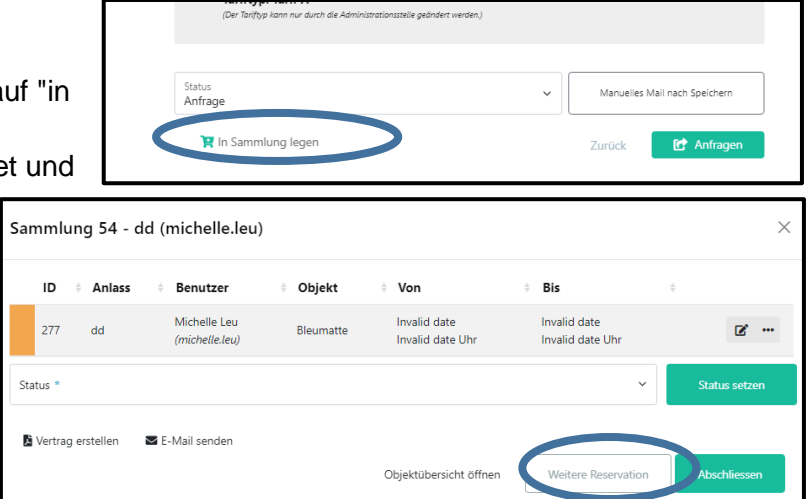

#### 3.3. Serienreservation

<span id="page-7-0"></span>Handelt es sich bei der Reservation um eine Serienreservation, kann die Serie über den Button "Serientyp bearbeiten" bearbeitet werden. Serienreservation können wöchentlich oder monatlich erfasst werden.

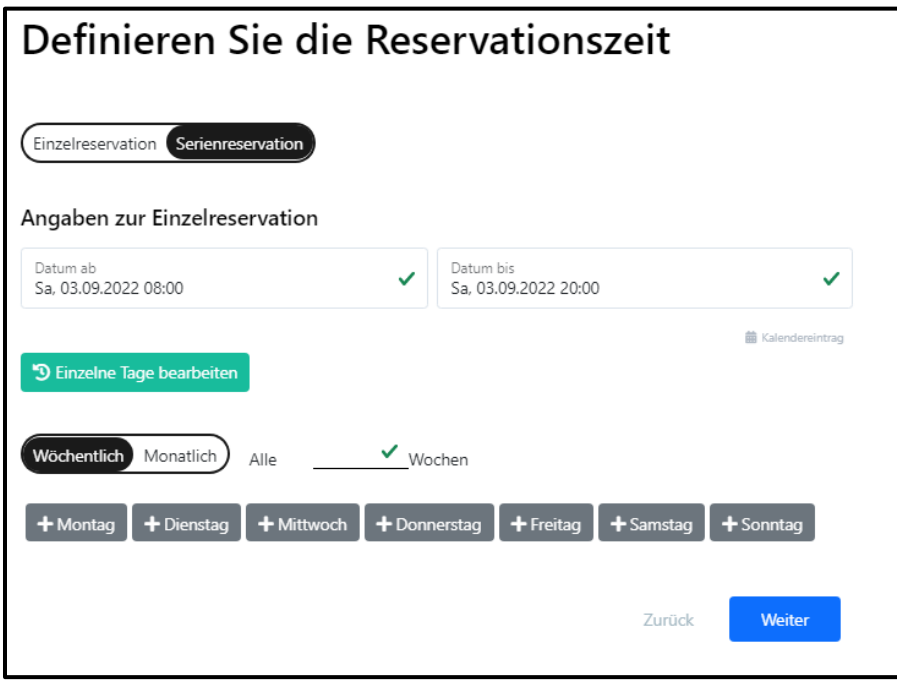

Einzelne Tage aus der Serie können bearbeitet oder gelöscht werden. Dafür klicken Sie auf "einzelne Tage bearbeiten", danach können Sie den gewünschten Eintrag auswählen.

Gelöschte Einträge werden durchgestrichen und rot dargestellt und werden bei einem erneuten Speichern der gesamten Reservation nicht wieder aktiviert bzw. hinzugefügt.

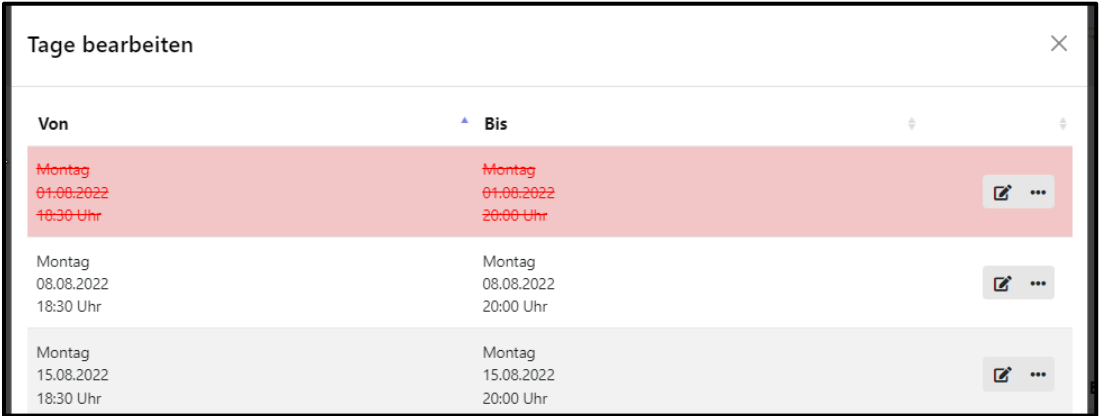

#### 3.4. Dauerreservationen – trotzdem Reservation einreichen

<span id="page-8-0"></span>Bei Dauerreservationen kann trotzdem eine Reservationsanfrage eingereicht werden. Im Belegungsplan wird bei Dauerreservationen ein Kreis mit 2 Pfeilen angezeigt.

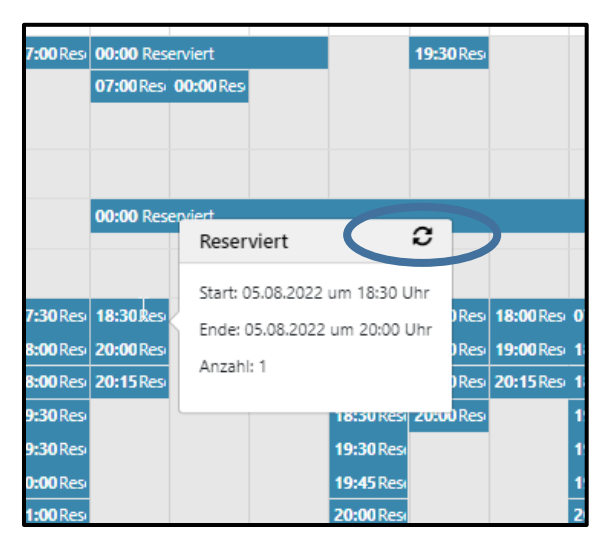

# <span id="page-8-1"></span>4. Objekte / Anzeige bereits erfasste Reservationen

Über den Menüpunkt "Objekte" erschient eine Übersicht über alle Objekte.

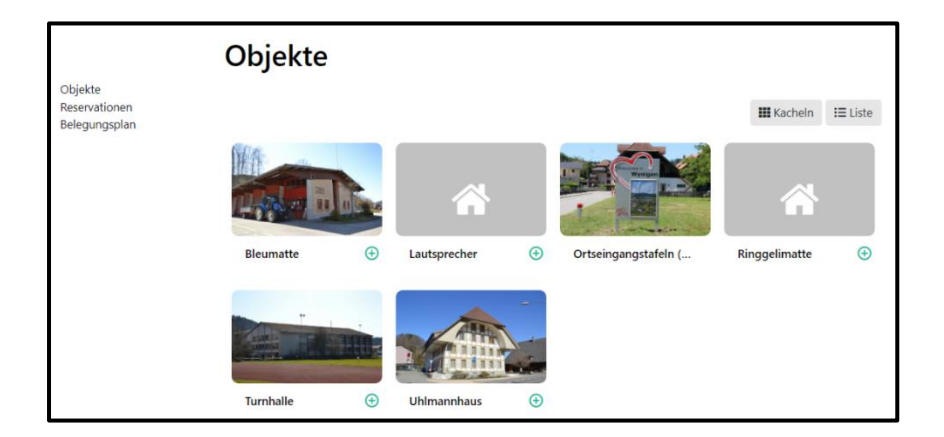

Beim Auswählen eines Objektes, erscheint die Detailansicht mit den untergeordneten Objekten. Im oberen Teil sind die allgemeinen Angaben zum Objekt aufgeführt.

Im unteren Teil ist der Kalender sichtbar mit allen bereits erfassten Reservationen. Durch auswählen eines freien Zeitblockes, gelangt man zur Reserverationserfassung. Die ausgewählten Zeiten werden übernommen.

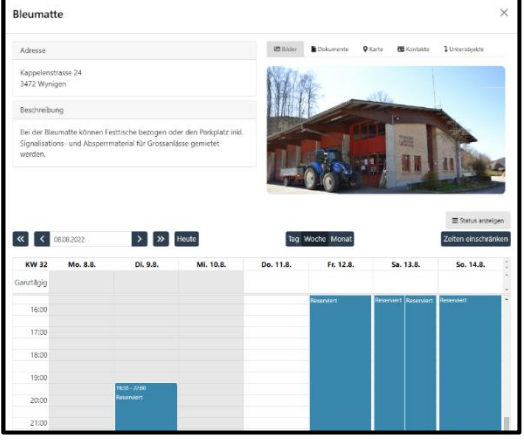